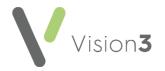

# Setting Up a New User Checklist

This guide is a checklist to setting up a new user in **Vision 3**. It is meant as a training aid and as such is not exhaustive. Please refer to the relevant links for full reference to associated topics.

#### Setting Up a New User

Before setting up a new user, you need to obtain the following information:

- Personal information is required, such as Surname, Forename, Sex, Title, and Short name (this is unique to the user and displays in the journal)
- Role details, for example, nurse prescriber, GP, receptionist, secretary
- Prescribing numbers
- Registration details, for example, NMC Pin, GMC number
- Local GP codes, for example, HB number
- Email addresses

Roles and Requirements below details what codes are required and provides some examples.

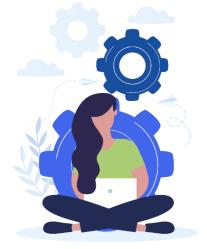

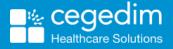

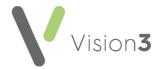

# **Roles and Requirements**

Partners

| l'uniters                                                                                                    |                                                                         |                                                                                                    |                                                                                                    |                                                                                                    |
|----------------------------------------------------------------------------------------------------|-------------------------------------------------------------------------|----------------------------------------------------------------------------------------------------|----------------------------------------------------------------------------------------------------|----------------------------------------------------------------------------------------------------|
| England                                                                                                    | Northern Ireland                                                        | Scotland                                                                                                    | Wales                                                                                                    | Notes                                                                                                    |
| <b>GMP Code</b> - 8<br>characters made up<br>of the 6-character<br>PPA number, for<br>example, 345654,<br>prefixed with a G<br>and a unique check<br>digit at the end. An<br>example GMP<br>number is G3456549. | <b>Prescribing</b><br><b>Number</b> - 6 digit<br>prescribing<br>number. | <b>Prescribing Number</b> -<br>Prescribing number is<br>5 digits and is<br>prefixed with the HB<br>cipher, for example<br>G (Glasgow), N<br>(Grampian). An<br>example prescribing<br>number is N12345. | <b>GMP Code</b> - 8<br>characters made up<br>of the 6-character<br>PPA number, for<br>example, 345654,<br>prefixed with a G and<br>a unique check digit<br>at the end. An<br>example GMP<br>number is G3456549. | This information is setup in<br>Management Tools -<br>Control Panel - File<br>Maintenance - Staff<br>See <u>Adding Doctors</u> for<br>more details. |
| <b>GMC Number</b> -<br>Unique for each GP<br>7 numeric<br>characters.                                                                                                    | <b>GMC Number</b> -<br>Unique for each<br>GP 7 numeric<br>characters.   | <b>GMC Number</b> -<br>Unique for each GP<br>7 numeric<br>characters.                                                                                                    | <b>GMC Number</b> -<br>Unique for each GP 7<br>numeric characters.                                                                                                    |                                                                                                    |
| HB Code - Local GP<br>code provided by<br>your CCG.                                                                                                    | HB Code - Local<br>GP code provided<br>by your HB.                      | HB Code -<br>Prescribing number<br>without the check<br>digit at the end, for<br>example, N1234.                                                                                                    | HB Code - Local GP<br>code provided by<br>your HB.                                                                                                    |                                                                                                    |

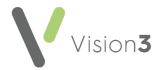

## Salaried GP

| England                                                                                                    | Northern Ireland                                                        | Scotland                                                                                                    | Wales                                                                                                    | Notes                                                                                                    |
|----------------------------------------------------------------------------------------------------|-------------------------------------------------------------------------|----------------------------------------------------------------------------------------------------|----------------------------------------------------------------------------------------------------|----------------------------------------------------------------------------------------------------|
| <b>GMP Code</b> - 8<br>characters made up<br>of the 6-character<br>PPA number, for<br>example, 345654,<br>prefixed with a G<br>and a unique check<br>digit at the end. An<br>example GMP<br>number is G3456549. | <b>Prescribing</b><br><b>Number</b> - 6 digit<br>prescribing<br>number. | <b>Prescribing Number</b> -<br>Prescribing number is<br>5 digits and is<br>prefixed with the HB<br>cipher, for example<br>G (Glasgow), N<br>(Grampian). An<br>example prescribing<br>number is N12345. | <b>GMP Code</b> - 8<br>characters made up<br>of the 6-character<br>PPA number, for<br>example, 345654,<br>prefixed with a G and<br>a unique check digit<br>at the end. An<br>example GMP<br>number is G3456549. | This information is setup in<br>Management Tools -<br>Control Panel - File<br>Maintenance - Staff<br>See <u>Adding Doctors</u> for<br>more details. |
| <b>GMC Number</b> -<br>Unique for each GP<br>7 numeric<br>characters.                                                                                                    | <b>GMC Number</b> -<br>Unique for each<br>GP 7 numeric<br>characters.   | <b>GMC Number</b> -<br>Unique for each GP<br>7 numeric<br>characters.                                                                                                    | <b>GMC Number</b> -<br>Unique for each GP 7<br>numeric characters.                                                                                                    |                                                                                                    |

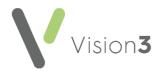

## Registrars

| England                                                                                                    | Northern Ireland                                                                                                    | Scotland                                                                                                    | Wales                                                                                                    | Notes                                                                                                    |
|----------------------------------------------------------------------------------------------------|----------------------------------------------------------------------------------------------------|----------------------------------------------------------------------------------------------------|----------------------------------------------------------------------------------------------------|----------------------------------------------------------------------------------------------------|
| <b>GMP Code</b> - The<br>registrar is linked<br>to the<br>responsible<br>partner which<br>automatically<br>picks up the<br>responsible<br>partners GMP<br>code. | <b>GMP Code</b> - The<br>registrar is linked<br>to the<br>responsible<br>partner which<br>automatically<br>picks up the<br>responsible<br>partners GMP<br>code. | <b>Prescribing Number</b> - Each<br>practice in Scotland has a<br>generic prescribing number<br>that is used for their<br>registrars. You can either<br>add this to the new registrar<br>or create a generic salaried<br>GP with this prescribing<br>number and assign the<br>Registrar to this generic<br>salaried GP. | <b>GMP Code</b> -<br>The registrar is<br>linked to the<br>responsible<br>partner which<br>automatically<br>picks up the<br>responsible<br>partners GMP<br>code. | For Med3s to be printed<br>electronically, GMC Numbers<br>must be recorded for all<br>registrars.<br>This information is setup in<br>Management Tools - Control<br>Panel - File Maintenance -<br>Staff.<br>See Adding Doctors for more<br>details. |
| <b>GMC Number</b> -<br>Unique for each<br>Registrar - 7<br>numeric<br>characters.                                                                               | <b>GMC Number</b> -<br>Unique for each<br>Registrar - 7<br>numeric<br>characters.                                                                               | <b>GMC Number</b> - Unique for<br>each Registrar - 7 numeric<br>characters.                                                                                                    | <b>GMC Number</b> -<br>Unique for each<br>Registrar - 7<br>numeric<br>characters.                                                                               |                                                                                                    |

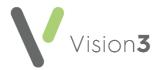

## **Nurse Prescribers**

| England                                                                                                    | Northern<br>Ireland                                                        | Scotland                                                                                                    | Wales                                                                                                    | Notes                                                                                                    |
|----------------------------------------------------------------------------------------------------|----------------------------------------------------------------------------|----------------------------------------------------------------------------------------------------|----------------------------------------------------------------------------------------------------|----------------------------------------------------------------------------------------------------|
| <b>Prescribing Number</b> - 8<br>character<br>alphanumeric with the<br>format NNANNNA<br>where N is a number<br>and A is a letter, for<br>example 12A3456B<br>(upper or lower case is<br>allowed). | <b>Prescribing</b><br><b>Number</b> - 4<br>digit<br>prescribing<br>number. | <b>Prescribing Number</b> -<br>5 characters. The first<br>character is the HB<br>cipher, the second 2<br>are the unique<br>identifier for the nurse<br>and the last two<br>identify the practice.<br>The number is usually<br>in the format of<br>GDDAA (alphabetical<br>only). | <b>Prescribing Number</b> - 8<br>character<br>alphanumeric with the<br>format NNANNNA<br>where N is a number<br>and A is a letter, for<br>example 12A3456B<br>(upper or lower case is<br>allowed). | This information is setup<br>in <b>Management Tools</b> -<br><b>Control Panel - File</b><br><b>Maintenance - Staff</b><br>See <u>Adding Nurses</u> for<br>more details.<br>Tick the supplementary<br>prescriber box for Nurse<br>Prescribers. |
| <b>NMC Pin Number</b> -<br>Registration number.                                                                                                    | NMC Pin<br>Number -<br>Registration<br>number.                             | NMC Pin Number -<br>Registration number,<br>a mixture of letters<br>and numbers with the<br>nnannna format,<br>where a is a letter<br>and n is a number.                                                                                                    | <b>HSW Registration</b><br><b>Number</b> - Registration<br>number.                                                                                                    |                                                                                                    |

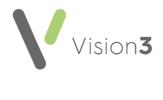

## **Pharmacists**

| England                                                                          | Northern Ireland                                                                 | Scotland                                                                                              | Wales                                                                            | Notes                                                                                                    |
|----------------------------------------------------------------------------------|----------------------------------------------------------------------------------|----------------------------------------------------------------------------------------------------|----------------------------------------------------------------------------------|----------------------------------------------------------------------------------------------------|
| <b>Prescribing</b><br><b>Number</b> - This is<br>the pharmacists<br>RPSGB code.  | <b>Prescribing</b><br><b>Number</b> - This is<br>the pharmacists<br>RPSGB code.  | <b>Prescribing</b><br><b>Number</b> - A<br>unique 7 letter<br>code for each<br>practice worked<br>at. | <b>Prescribing</b><br><b>Number</b> - This is<br>the pharmacists<br>RPSGB code.  | This information is setup in <b>Management</b><br><b>Tools - Control Panel - File Maintenance -</b><br><b>Staff</b><br>See <u>Adding Pharmacists</u> for more details.<br>Tick either the Supplementary or<br>Independent prescriber as appropriate. |
| <b>GPhC</b><br><b>Registration</b><br><b>number</b> -<br>Registration<br>number. | <b>GPhC</b><br><b>Registration</b><br><b>number</b> -<br>Registration<br>number. | GPhC<br>Registration<br>number - A 7<br>digit code<br>starting with a 2.                              | <b>GPhC</b><br><b>Registration</b><br><b>number</b> -<br>Registration<br>number. |                                                                                                    |

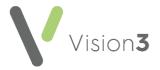

#### **Paramedics**

| England                                                                                         | Northern Ireland                                                                                                    | Scotland                                                                                                   | Wales                                                                                       | Notes                                                                                                    |
|-------------------------------------------------------------------------------------------------|----------------------------------------------------------------------------------------------------|----------------------------------------------------------------------------------------------------|---------------------------------------------------------------------------------------------|----------------------------------------------------------------------------------------------------|
| Prescribing<br>number -<br>Record the<br>Paramedics<br>prescribing<br>number.<br>See Tip below. | Paramedic Role -<br>Paramedics in<br>Northern Ireland<br>can be setup<br>with a staff role<br>but no<br>prescribing<br>number yet. | Paramedic Role -<br>This is a 7 digit<br>code, usually a<br>unique code for<br>each practice<br>worked at. | <b>Prescribing</b><br><b>number</b> -<br>Record the<br>Paramedics<br>prescribing<br>number. | This information is setup in <b>Management</b><br><b>Tools - Control Panel - File Maintenance -</b><br><b>Staff</b><br>See <u>Adding Paramedics</u> for more details.<br>Tick the supplementary prescriber box for<br>Paramedics. |
|                                                                                                 |                                                                                                    | HCPC Number -<br>A 7 digit code<br>starting with PA                                                        |                                                                                             |                                                                                                    |

**Training Tip** – For English Paramedics only, **Vision 3** uses 5 digits after the initial two alpha digits for validation. If the prescribing number has 6 digits after the initial 2 alpha digits, with a leading zero omit the leading zero. For example, PA012345 should be entered as PA12345.

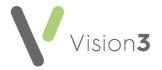

# Steps to Creating a New User in Vision 3

| Step | Module or Function                                                                           | Brief Description                                                                                                    | Complete<br>Yes/No |
|------|----------------------------------------------------------------------------------------------|----------------------------------------------------------------------------------------------------|--------------------|
| 1    | Login as a System Administrator.                                                             | At least one person in your practice should have administrator rights, if not, this can be set using the SYS role.                                                                                                    |                    |
| 2    | <b>Staff Details</b><br>Management Tools – Control Panel –<br>File Maintenance – Add Staff   | You need to create a staff profile for the new user.<br>See <u>Adding Staff</u> for more details.<br>If your clinician is using the new Vision applications their email<br>address must be setup within their staff details. |                    |
| 3    | <b>Security – Log in</b><br>Management Tools – Control Panel –<br>Security                   | Security is where you setup a login and a temporary password.<br>See <u>Adding a User in Security</u> for more details.                                                                                                    |                    |
| 4    | <b>Staff Groups</b><br>Management Tools – Control Panel –<br>File Maintenance – Staff Groups | If you use staff groups in Mail Manager or send tasks using<br>Daybook/Tasks you must ensure the new user is added to<br>the appropriate group.<br>See <u>Adding Users to Groups</u> for more details.                       |                    |

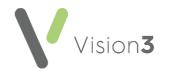

| 5 | <b>Mail Maintenance</b><br>Management Tools – Control Panel –<br>Mail Maintenance – Staff Access                                   | You should check Mail Maintenance to make sure the new<br>user has the correct staff access to mailboxes for example<br>do they just need to view their mail, or can they access<br>other mailboxes.<br>See <u>Mail Maintenance - Staff Access</u> for more details.                                                                                                    |
|---|----------------------------------------------------------------------------------------------------|----------------------------------------------------------------------------------------------------|
| 6 | <b>User Profiles -Apps Controller</b><br>Apps Controller – System Utilities – User<br>Profile Manager                              | Apps Controller enables you to setup user profiles that<br>incorporates most of the Consultation Manager user settings.<br>You can also copy another user's settings.<br>See <u>User Profile Manager</u> for more details.                                                                                                    |
| 7 | <b>Consultation Manager User Settings</b><br>Consultation Manager – Options -<br>Setup                                             | Consultation Manager setup is used to check that you are<br>using the correct view. All other setup is done in Apps<br>Controller.<br>See <u>Consultation Manager Setup</u> for more details.                                                                                                    |
| 8 | Mail Manager Setup<br>Vision 3 front screen – Mail Manager at<br>Start-up<br>Mail Manager -Filter<br>Mail Manager – Tools -Options | Mail Manager can be switched on so that it is launched at<br>start-up.<br>See <u>Mail Manager Setup</u> for more details.<br>The number of messages shown in Mail Manager is<br>determined by a date filter and needs to be customised for<br>the new user.<br>You can also quickly move onto the next message by<br>selecting an option in Mail Manager.<br>See <u>Mail Manager What do I need to do?</u> for more details. |

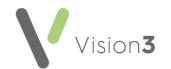

| 9  | If using <b>Vision 3 Appointments</b> :<br>Create a Book Owner<br>Create a Personal Plan<br>Change the Views<br>Extend the Books                       | If you are going to book appointments for the new user, you<br>need to create a book owner.<br>See <u>Appointment Book Owners</u> for more details.<br>Create a personal plan, see <u>Personal Plan</u> for more details<br>Change the Reception of Book view to include the new<br>owner, see <u>Saving Views</u> for more details.<br>Extend the Books, see <u>Extend Books</u> for more details. |
|----|----------------------------------------------------------------------------------------------------|----------------------------------------------------------------------------------------------------|
|    | If using <b>Appointments</b> and<br><b>Appointments Setup</b> :<br>Create a Book Owner<br>Create a Weekly Plan<br>Owner Extensions<br>Extend the Books | If you are going to book appointments for the new user, you<br>need to create a book owner.<br>See <u>Adding a Book Owner - Staff</u> for more details.<br>Create a weekly plan, see <u>Add Weekly Plans</u> for more details.<br>Owner Extensions, see <u>Owner Extensions</u> for more details.<br>Extend the Books, see <u>Extend Books</u> for more details.                                    |
| 10 | If using <b>Daybook:</b><br>Daybook - Tools - Options<br>Daybook - Tasks - Maintain Frequent<br>Task Lists                                             | If using Daybook, you can personalise Daybook settings for dealing with tasks.<br>See <u>Daybook Settings</u> for more details.                                                                                                    |
|    | If using <b>Tasks</b> :                                                                                                    | If using Tasks, you can personalise settings for dealing with tasks.<br>See <u>Tasks</u> for more details.                                                                                                    |

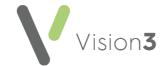

| 11 | Vision+ - Configuration and Settings                                 | Each user has Vision+ settings which need to be adapted for the new user.<br>See <u>Vision+ Configuration and Settings</u> for more details.                         |  |
|----|----------------------------------------------------------------------|----------------------------------------------------------------------------------------------------|--|
| 12 | <b>Control Panel</b> - File Maintenance -<br>Online                  | If the new user is a clinician, you need to ensure that they are<br>setup for patient online services.<br>See <u>Online Services Configuration</u> for more details. |  |
| 13 | <b>eLearning</b><br>Register your new user with the<br>Learning zone | Register for access to the Learning Zone.<br>See <u>The Learning Zone</u> for more details.<br><b>Note</b> - Internet Explorer 11 is not supported.                  |  |

**Note** - Steps 1 to 3 should be done first. The remaining steps can be completed in any order and should comply with your practice protocol.

**Note** - This list does not include how to setup items such as users on the network, ICE, SCI Gateway or Role base access for Smartcards etc.